If you are a Windows user, please find the appropriate keycaps in the box, then follow the instructions below to find and replace the following keycaps.

# **Quick Start Guide**

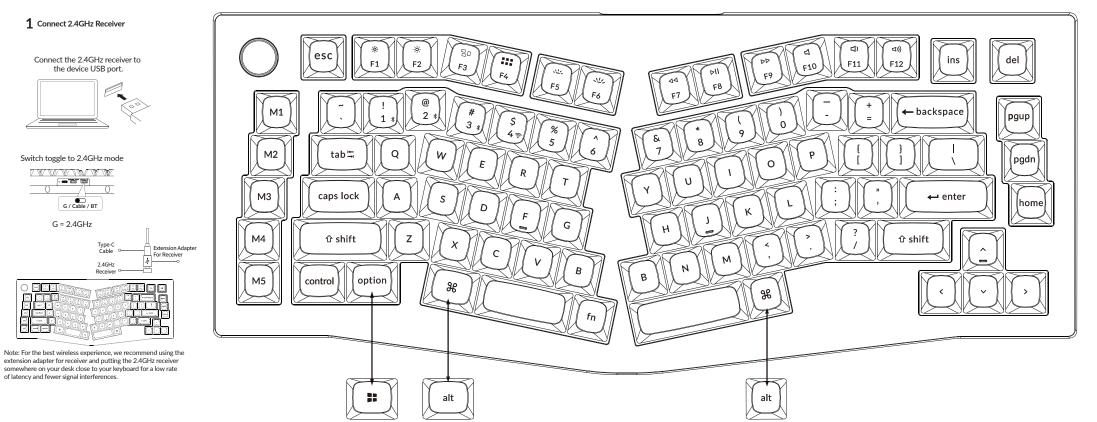

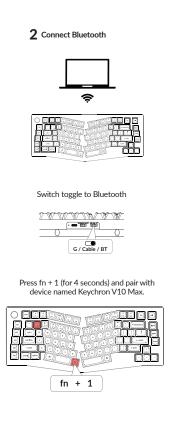

## 3 Connect Cable

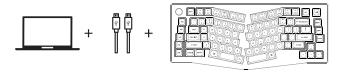

#### Switch toggle to Cable

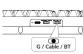

## **5** The VIA Key Remapping Software

Please visit <u>usevia.app</u> to use the online VIA software to remap the keys.

If the VIA cannot recognize your keyboard, please reach our support to get the instruction.

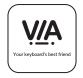

\*The online VIA software can only run on the latest version of Chrome, Edge, and Opera browsers yet.

\*VIA only works when the keyboard is connected by wire to the computer.

## 7 The Backlight

Press fn + Q to change the lighting effect

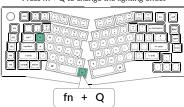

Press fn + tab to turn the backlight on/off

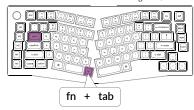

# **9** Warranty

The keyboard is highly customizable and easy to be rebuilt. If anything goes wrong with any of the keyboard components of keyboard during the warranty period, we will only replace the defective parts of the keyboard, not the whole keyboard.

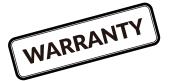

## 4 Switch To The Right System

Please make sure the system toggle on the top left corner has been switched to the same system as your computer's operating system.

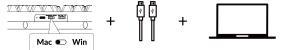

## 6 The Layers

There are four layers of key settings on the keyboard. The layer 0 and layer 1 are for the Mac system. The layer 2 and layer 3 are for the Windows system.

If your system toggle is switched to Mac, then the layer 0 will be activated.

If your system toggle is switched to Windows, then the layer 2 will be activated. Remember that if you are using it in Windows mode, please make changes to the layer 2 instead of the top layer (the layer 0). This is a common mistake people are making.

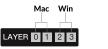

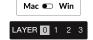

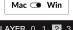

## 8 Adjust The Backlight Brightness

Press fn + W to increase the backlight brightness

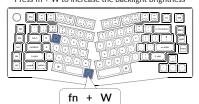

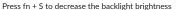

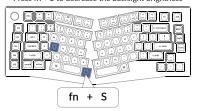

## 10 Factory Reset

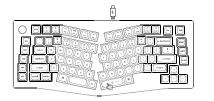

Troubleshooting? Don't know what's going on with the keyboard?

- 1. Download the right firmware and OMK Toolbox from our website.
- 2. Unplug the power cable and switch the keyboard to Cable mode.
- 3. Remove the space bar keycap to find the reset button on the PCB.
- Hold the reset key first, then plug the power cable into the keyboard.
   Release the reset key after 2 seconds, and the keyboard will now enter DFU mode
- 5. Flash the firmware with the OMK Toolbox.
- 6. Factory reset the keyboard by pressing fn + J + Z (for 4 seconds).
- \*Step by step guide can be found on our website.

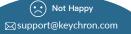